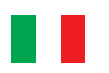

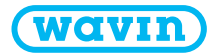

# **Components**

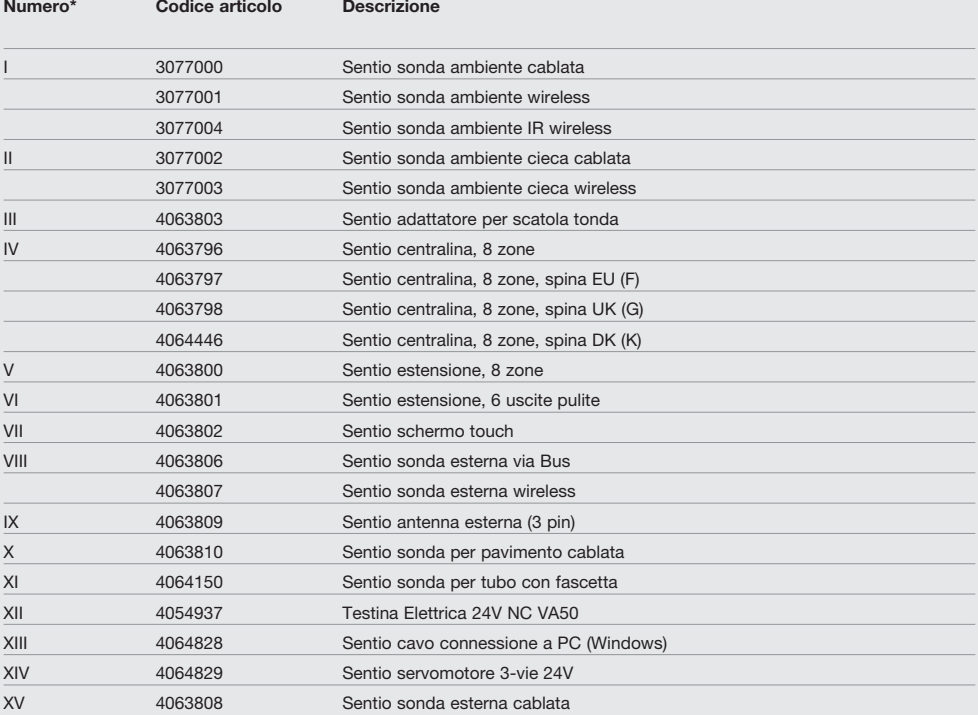

\* Vedere pagina E

# Porte Centralina ed Estensioni

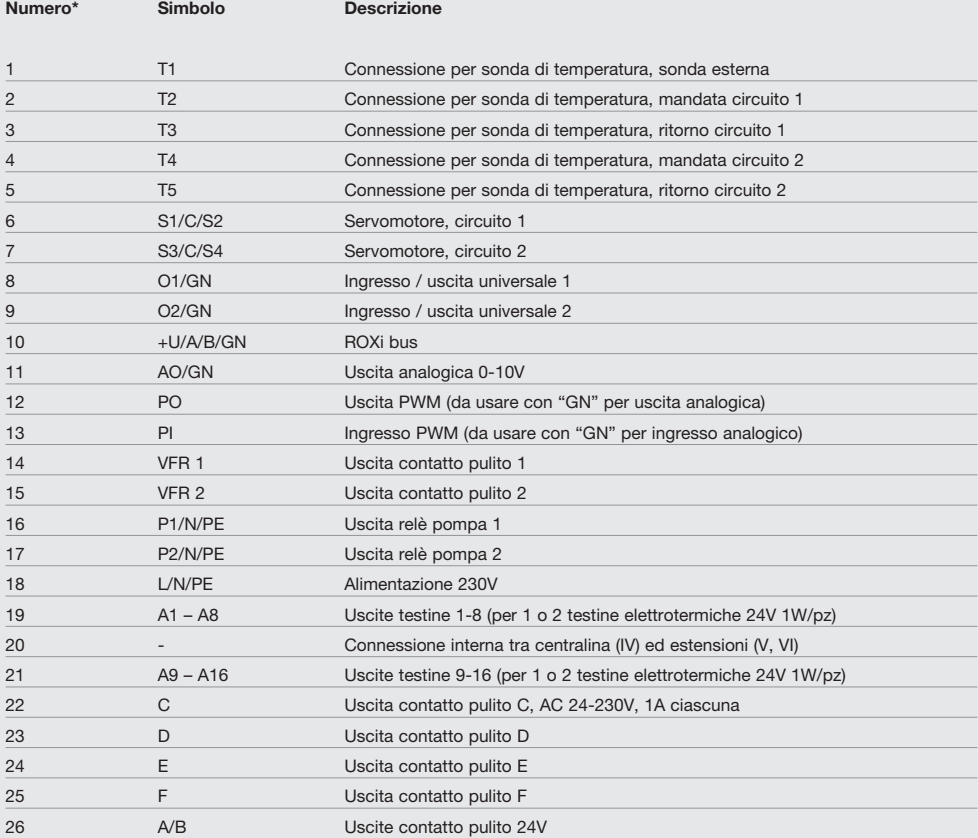

\* Vedere pagina B

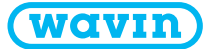

# LED e Pulsanti Centralina ed Estensioni

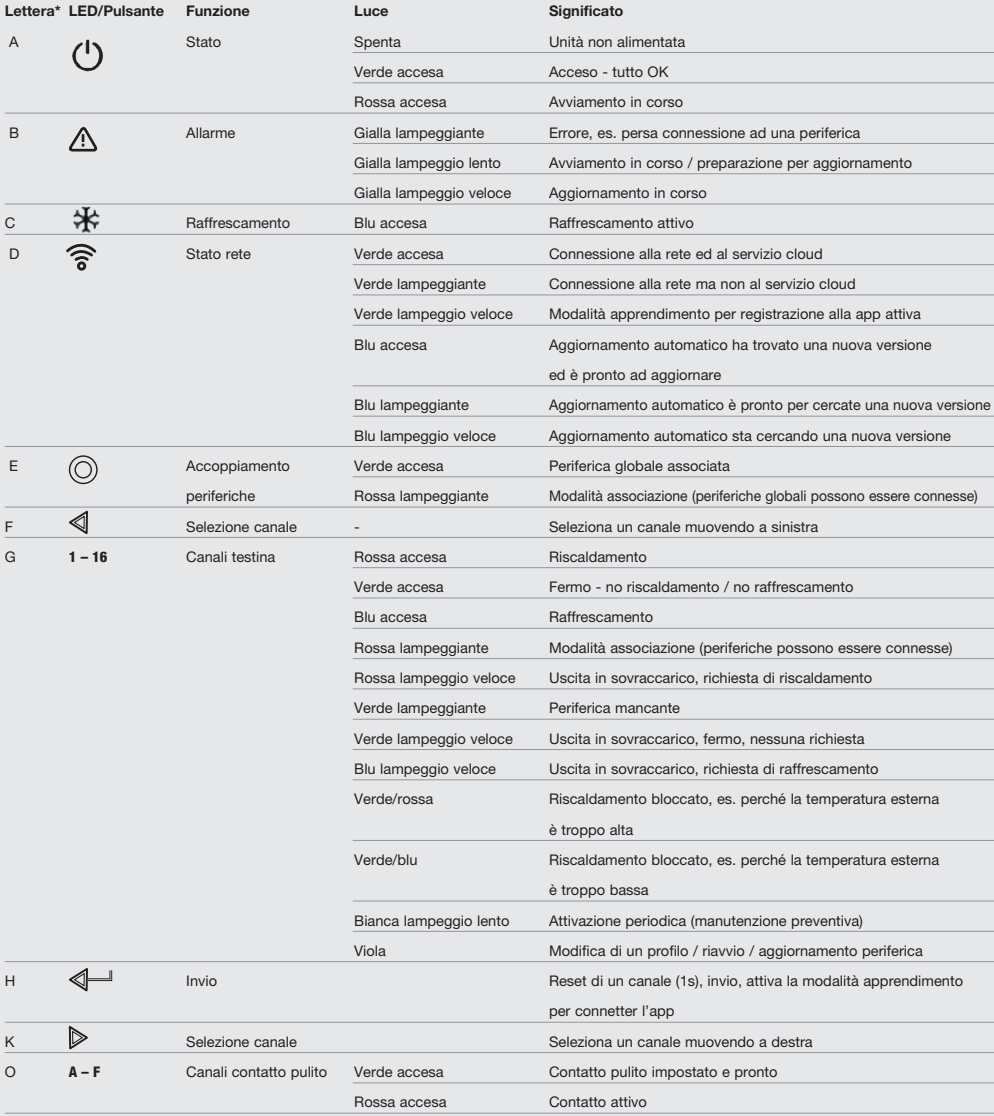

Installazione e cablaggio di una unità di controllo Sentio e relative estensioni possono essere fatte solo da un installatore autorizzato.

## **Connect**

#### **Montaggio della centralina (CCU)**

Montare la centralina (CCU) (IV) e, se necessario, le estensioni (EU) (V, VI) sulla parete con le viti fornite. Se si desidera montarle una accanto alle altre, si può utilizzare l'elemento di connessione fornito.

## **Collegamenti elettrici per centralina (CCU) ed estensioni (EU)**

Se la CCU e le EU sono montate fianco a fianco, le due unità sono collegate elettricamente utilizzando il cavo in dotazione collegandolo alla porta n. 20. Se le CCU / EU si trovano più distanti l'una dall'altra, sono collegate elettricamente tramite il bus ROXi (porta 10).

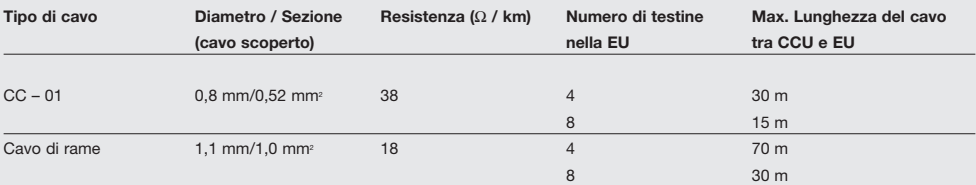

#### **Collegamento delle testine**

Al massimo 16 testine (XII) possono essere aggiunte a un sistema Sentio, al massimo due testine possono essere collegate a ciascuna porta della CCU o della EU.

Montare le testine (XII) sul collettore.

- 1. Avvitare a mano l'adattatore grigio sulla valvola del collettore
- 2. Premere la testina con la mano fino a quando non si sente un "clic"

Le testine sono collegate alle porte 19 (CCU) o 21 (EU), vedere pagina B.

#### **Montaggio delle sonde ambiente**

Montare la sonda ambiente con display (I) / cieca (II) in un luogo asciutto della stanza prescelta. Si consiglia di scegliere un luogo ca. 1,5 m sopra il pavimento senza correnti d'aria, aria stagnante e calore radiante (da sole o dispositivi elettrici), non su una parete esterna o vicino a finestre. Non installarli vicino a parti metalliche o altri oggetti che potrebbero interferire con i segnali radio.

Se si utilizzano sonde ambiente cablate, collegare il cavo bus ai morsetti "U +, A, B e GND" (porta 10). Le sonde ambiente sono collegate alla CCU tramite un cavo a doppino intrecciato 2x2, non schermato (2x2x24 AWG).

## **Chiusura della CCU e dell'EU**

Prima di chiudere la CCU / EU assicurarsi che tutti i cavi siano stati instradati attraverso i canali di cablaggio nella parte inferiore delle unità. Se la CCU e la EU sono collegate, è necessario rimuovere una sezione sulla parte anteriore della CCU e della EU, lasciando spazio per il cavo tra le due unità. La parte anteriore della CCU / EU viene premuta in posizione sulla piastra di base e il perno di bloccaggio (N) viene spinto verso l'alto fino a quando non si sente un "clic".

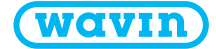

### **Connessione alla rete**

Se si desidera poter controllare il sistema tramite l'app Sentio, la CCU deve essere connessa al router. Questo viene fatto con un cavo di rete standard (presa RJ45), che è collegato alla porta M nella parte inferiore della CCU.

## **Collegamento dello schermo touch di avviamento**

Per avere una panoramica completa dell'intera installazione ed essere in grado di impostare tutti i parametri per il sistema è possibile collegare uno schermo touch per la messa in servizio. È collegato con un cavo di rete standard (presa RJ-45) alla porta J o L della CCU/EU.

## Set

Durante l'avvio del sistema Sentio è necessario scegliere il tipo di sistema (profilo) che la centralina Sentio deve controllare. Per semplicità questo manuale include solo le tipologie più comuni. Tutte le altre descrizioni sono reperibili su www.wavin.it/Sentio.

Di default la centralina Sentio è caricata con il profilo 1.1. Per modificare il profilo e/o impostare i parametri sono necessari lo Schermo Touch (VII) oppure il PC-tool (da scaricare su www.wavin.it/Sentio) che necessita del "Sentio cavo connessione a PC" (XIII).

#### **Scegli il profilo**

#### **Schermo Touch: Sistema | Impostazioni installazione | Profilo hardware | Cambia Profilo\***

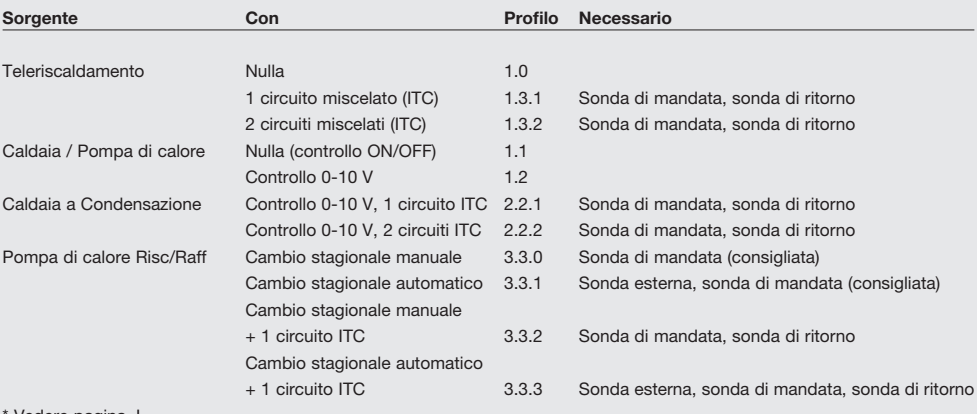

Vedere pagina J

Se sono necessarie più di 8 uscite, è possibile aggiungere al sistema un'estensione (EU-A) (V). Il più delle volte quanto segue deve essere adattato nei profili (alcune cose sono uguali a seconda del tipo di fonte / circuito miscelato ecc.):

- Quando si utilizza un termometro cablato (XV), assicurarsi di impostare su "OFF". Schermo Touch: Sistema | Impostazioni installazione | Profilo hardware | Cambia Profilo |Fonte di temperatura | Utilizza sensore esterno
- Le stanze sono regolate per impostazione predefinita sulla temperatura dell'aria, per sonde con sensori del pavimento impostare la "Modalità di regolazione" su "Pavimento" (o "Aria e Pavimento"). Schermo Touch: Stanza | Impostazioni | Modalità inverno | Impostazioni avanzate | Modalità regolazione
- <sup>O</sup> Il servomotore di default della miscelatrice è a 3 punti, per un tipo diverso vedere il manuale. Schermo Touch: Sistema | Impostazioni installazione | Profilo hardware | Configurazione | Servovalvola | ITC Servo
- Per cambiare il nome di una stanza vai a Info | Camera | Impostazioni

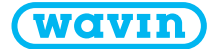

#### **Periferiche globali**

Le periferiche globali, come le estensioni (V, VI), la sonda esterna (VIII) e lo schermo touch di messa in servizio (VII), raccolgono e visualizzano i valori utilizzati per controllare l'intero sistema Sentio o per estenderlo.

I componenti globali devono essere registrati nella CCU. Di solito sono automaticamente registrati e registrati all'avvio del sistema. L'unico componente globale che non viene registrato automaticamente è il sensore di temperatura esterna wireless, che viene registrato come segue:

- 1. Premere il pulsante F sulla CCU (IV) finché il LED E non lampeggia in rosso.
- 2. Inserire le batterie nel sensore della temperatura esterna. Il LED E sulla CCU ora diventerà verde.

### **Periferiche locali**

Le periferiche locali, ovvero le sonde ambiente con display o cieche, raccolgono e visualizzano i valori per l'ambiente in cui sono montati. È possibile registrare un totale di 24 periferiche locali su una CCU.

Prima di poter utilizzare il sistema, tutte le periferiche locali devono essere registrate sui canali che devono controllare. Sono registrate come segue:

- 1. Premere il pulsante F o K sulla CCU (IV) fino a quando il LED accanto al canale su cui si desidera registrare la sonda ambiente lampeggia in rosso.
- 2. a) Periferiche wireless: inserire le batterie nella sonda ambiente (vedere il manuale aggiunto alla confezione)
- b) Periferiche cablate: toccare l'area a sfioramento della sonda ambiente e tenerla premuto per ca. 5 sec (vedi manuale aggiunto al pacchetto).

Quando la CCU ha ricevuto il codice di registrazione dalla sonda ambiente, la luce accanto al canale scelto passerà all'accensione continua.

3. Se è necessario registrare più di un canale sulla stessa sonda ambiente, ripetere i passaggi 1 e 2.

Ripetere quanto sopra per le altre sonde ambiente da registrare.

Se è necessario rimuovere una periferica locale dal sistema, attenersi alla seguente procedura:

- 1. Premere il pulsante F o K sulla CCU (IV) o sull'unità di estensione (V, VI) fino a quando il canale desiderato non lampeggia in rosso.
- 2. Tenere premuto il pulsante H sulla CCU (IV) o sull'unità di estensione (V, VI). Il LED accanto al relativo canale si spegne.

#### **Testine**

Le testine vengono fornite aperte e non si chiudono finché non vengono attivati per 10 minuti. Se un'uscita non è stata attivata entro due ore dall'avvio della CCU, attiverà automaticamente il canale per chiudere l'attuatore.

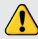

Un massimo di 16 testine può essere collegato a una combinazione CCU/EU!

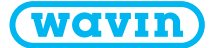

## Go

Quando si utilizza il controllo di zona in applicazioni residenziali, ciascuna zona può essere controllata tramite la sonda ambiente di quel particolare locale. Un'alternativa è controllare ogni stanza a distanza (quindi non è necessario essere presenti nella stanza) tramite l'app Wavin Sentio.

## **Sonda ambiente**

Come controllare le impostazioni di una stanza tramite la sonda ambiente è illustrato nel manuale che viene aggiunto alla scatola di ciascuna sonda.

## **App Wavin Sentio**

Per controllare le impostazioni di una stanza tramite l'app, vai su Google Play o sull'App Store di iOS e scarica l'app Sentio. Dopo il processo di registrazione l'app è pronta per l'uso. Un codice QR per gli store di app e una breve spiegazione sono anche mostrati a pagina H in questa Guida rapida.

È obbligatorio che la CCU sia connessa tramite la porta LAN a Internet e che la connessione sia stabile.